# DIECA **COLLEGE**

### How to submit applications online?

### How to submit your application?

- There are three options you can choose from:
	- 1. Submitting your application through RTO manager.
	- 2. Submitting your application through the ECA website.
	- 3. Submitting a hard copy of the application form into the college.

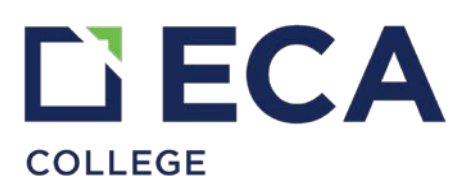

### 1. Applying through RTO manager

Hi, please find below easy to follow guide to help you with submitting your student application form online through RTO manager.

**STEP 1: Go to RTO manager Website**

#### **[https://ecacollege.rtoma](https://ecacollege.rtomanager.com.au/) nager.com.au/**

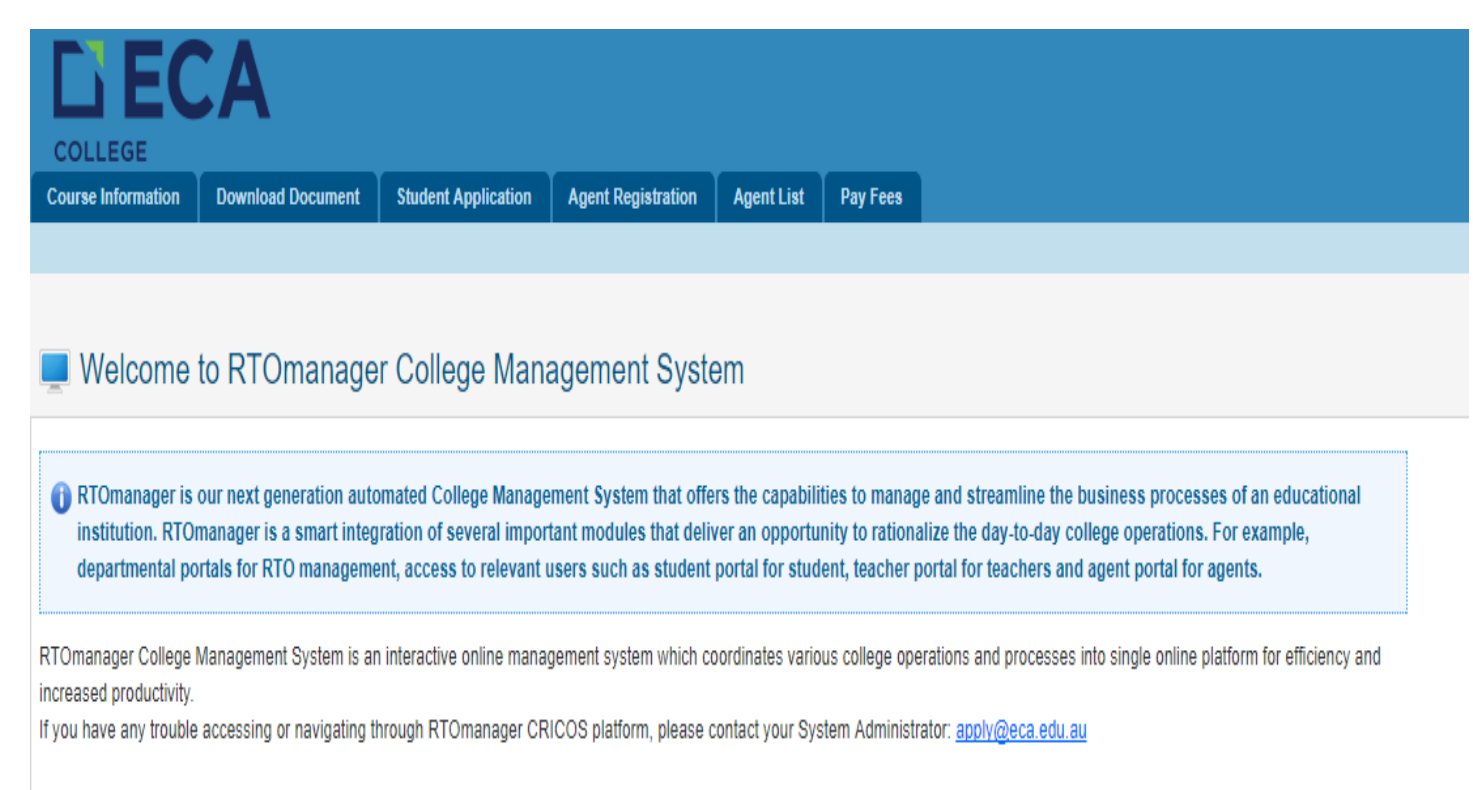

### **Step 2: Click 'Student Application'**

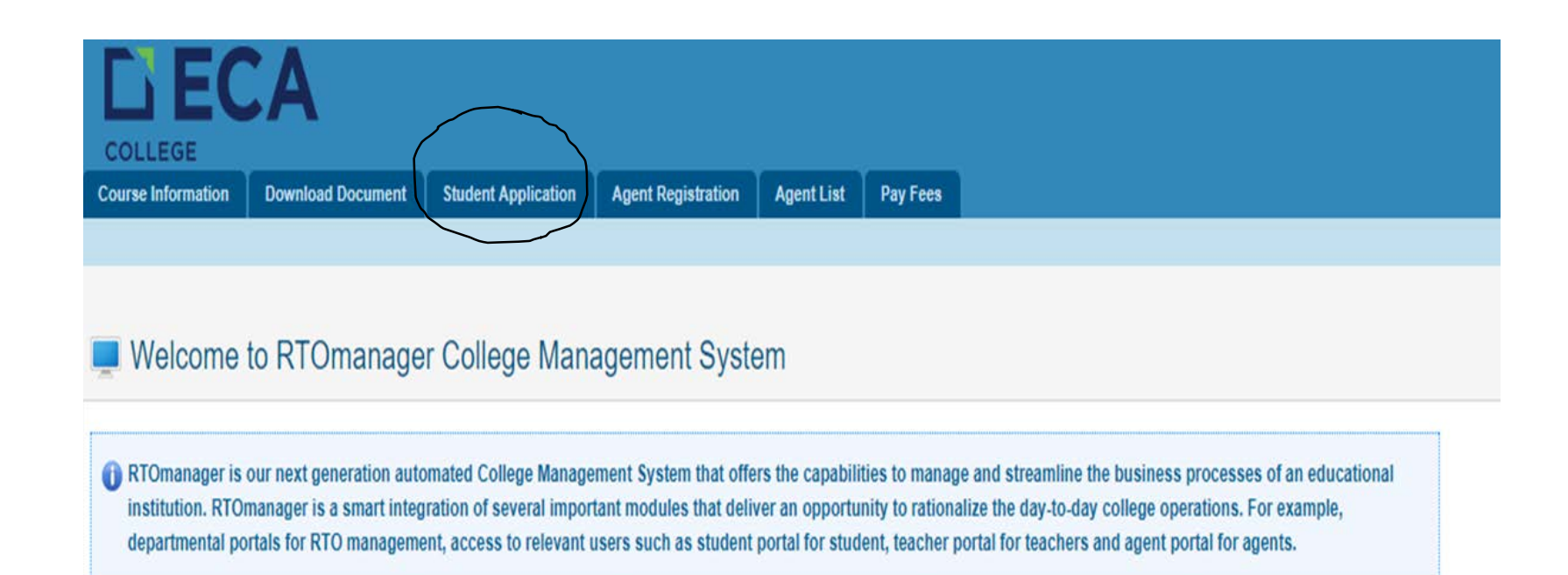

RTOmanager College Management System is an interactive online management system which coordinates various college operations and processes into single online platform for efficiency and increased productivity.

If you have any trouble accessing or navigating through RTOmanager CRICOS platform, please contact your System Administrator: apply@eca.edu.au

**Step 3: Click on 'Start a new online application' which should then come up with the terms and conditions of acceptance to continue the process press 'I agree to the terms and conditions' to further process the application.** 

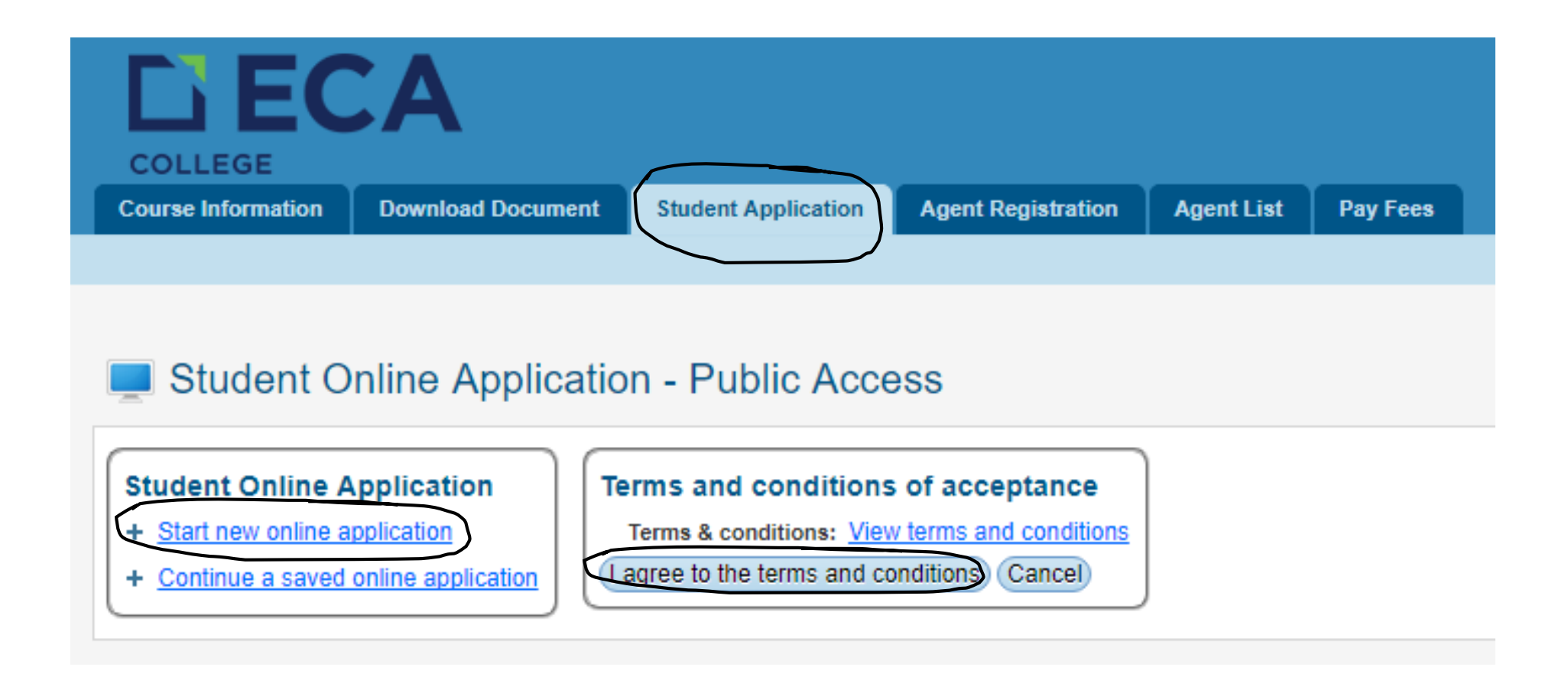

### **Step 4: You can now fill the form and Press 'Go next' as you complete each step until you can submit the application**

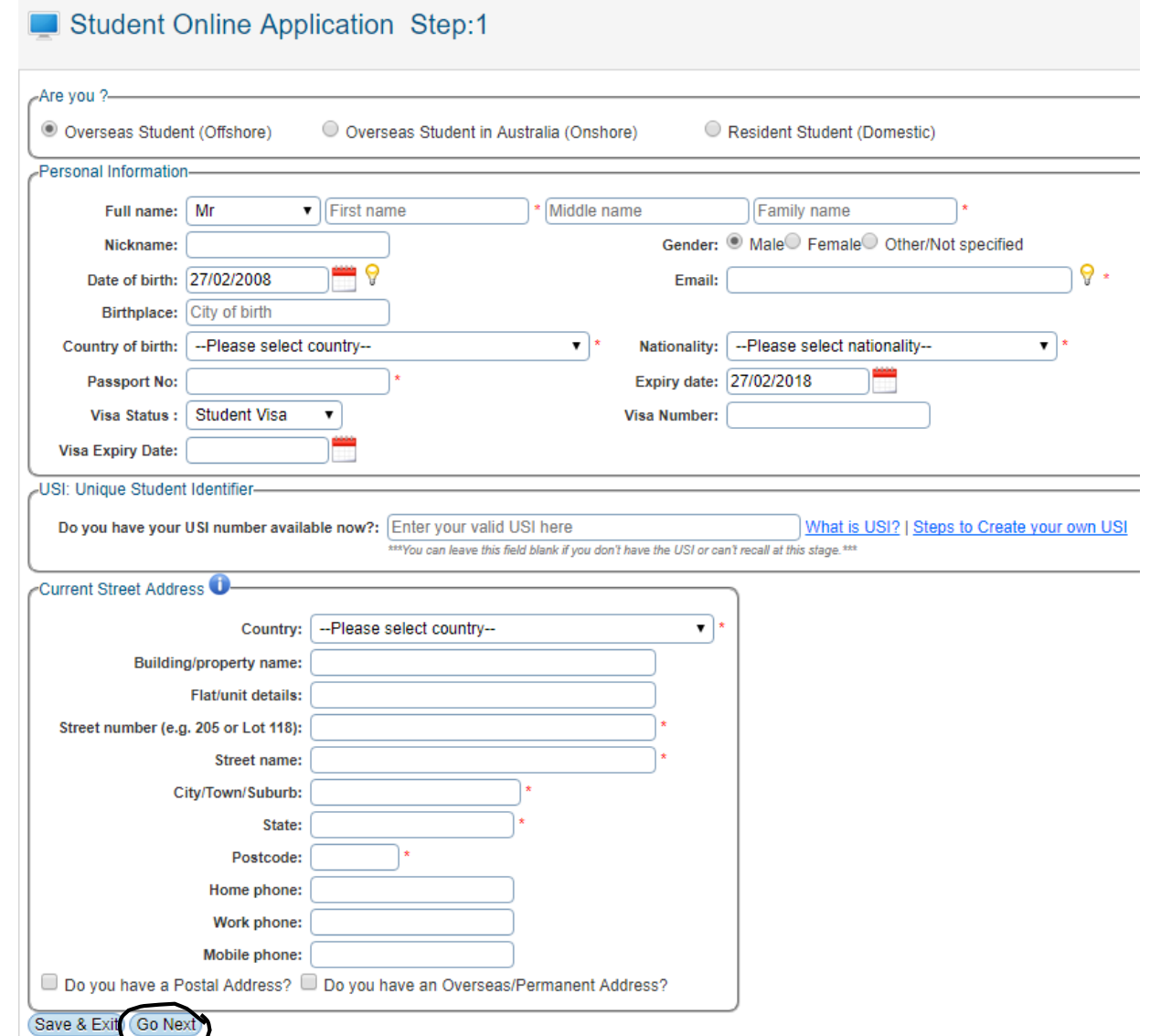

## **Step 5: Continue 1: 2. Applying through ECA website**

• Step 1. Go to following website [http://apply.eca.](http://apply.eca.edu.au/) edu.au/

**finished** 

• Press the ECA College logo

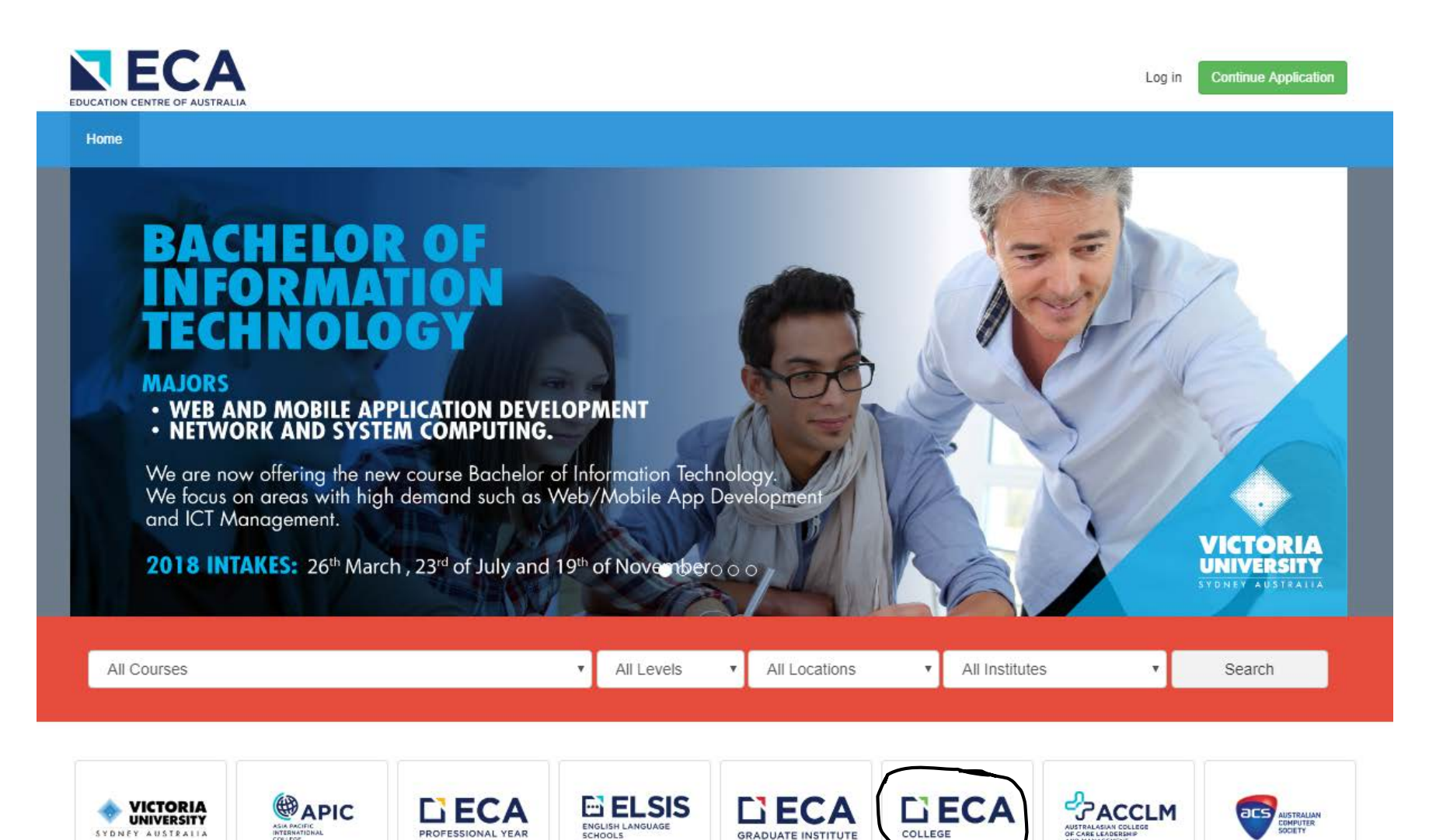

**GRADUATE INSTITUTE** 

COLLEGE

AUSTRALASIAN COL<br>OF CARE LEADERSH

ENGLISH LANGUAGE

**SCHOOLS** 

**PROFESSIONAL YEAR** 

SYDNEY AUSTRALIA

#### **Step 2 : Choose your course and press 'add course'**

**ECA College** 

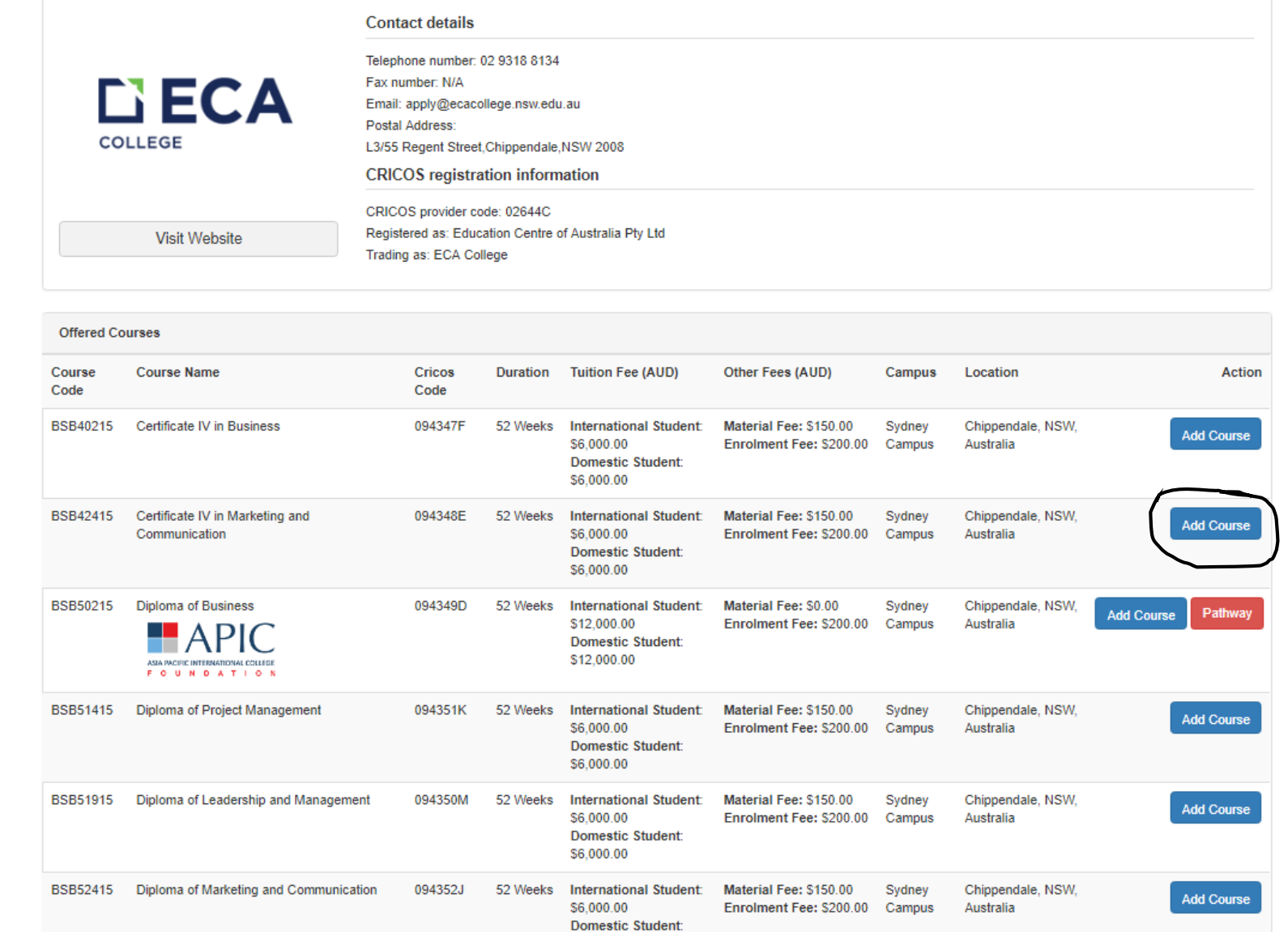

\$6,000.00

 $\mathbf{L}$ 

### **Step 3: As you Press 'Add course' the following message below should come up and press 'Go to Cart'**

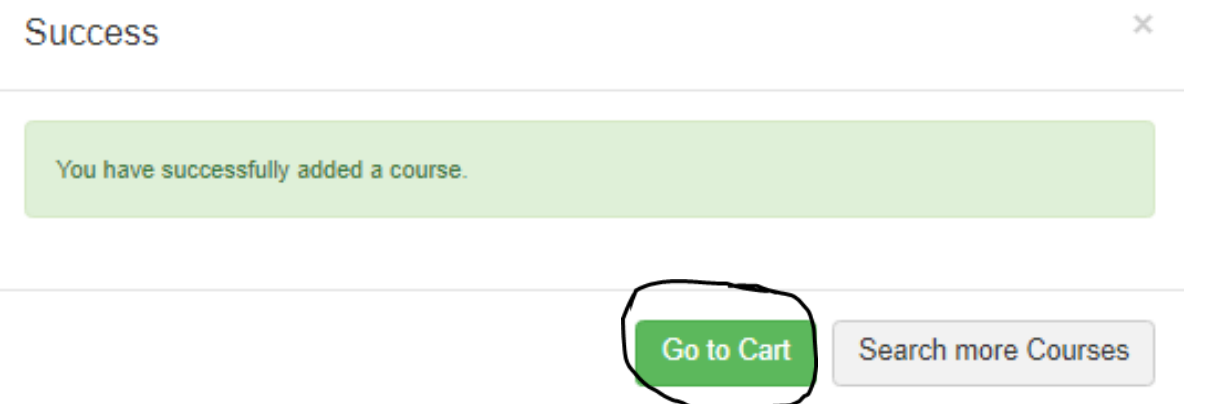

**Step 4: The following should come up as you press 'go to Cart' and Select the correct option** 

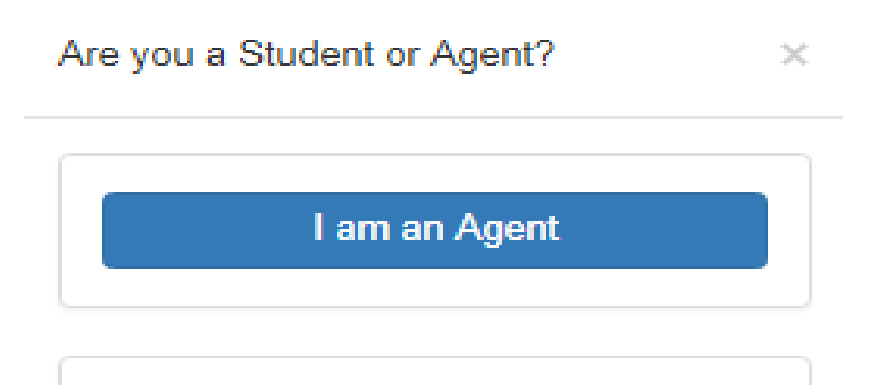

I am a Student

#### **Step 5: You will see a screen like below. Please check if all options are correct and choose the right intake date for the 1st program. Then click "Continue".**

#### Are You Student Agent Are You Applying for **Existing Student New Student** Are You Applying for **International Student Domestic Student** Student is in Australia No Yes

**Your Selected Courses** 

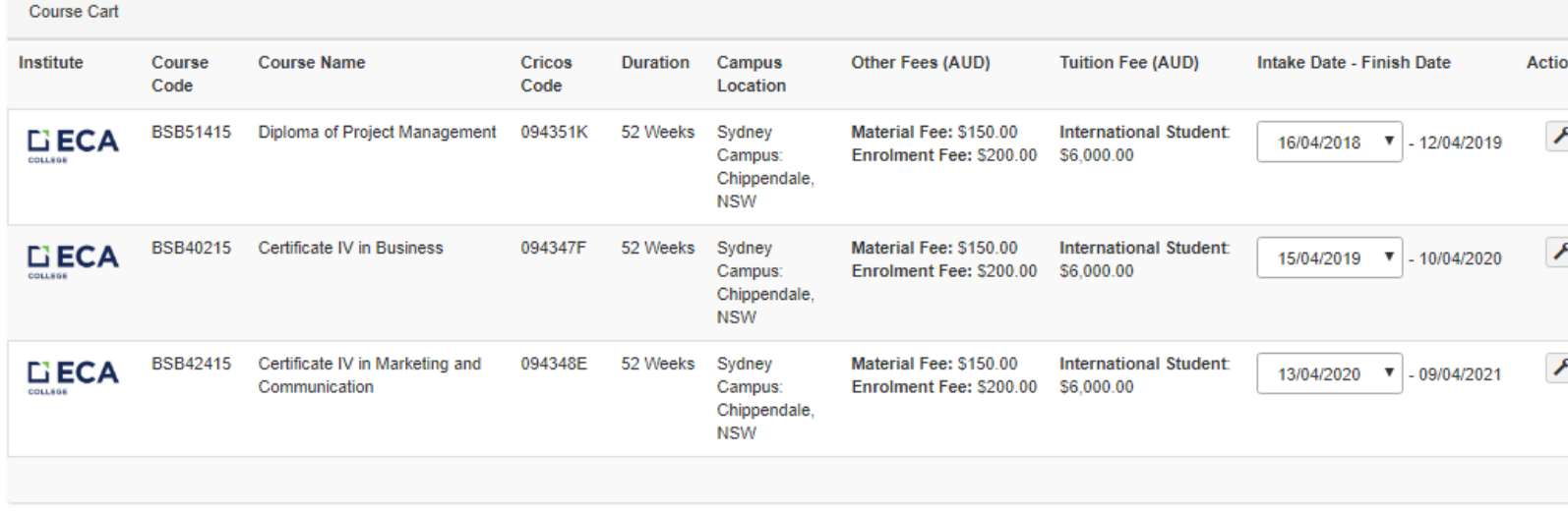

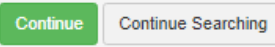

#### **Step 6: You can now fill in the form and submit application**

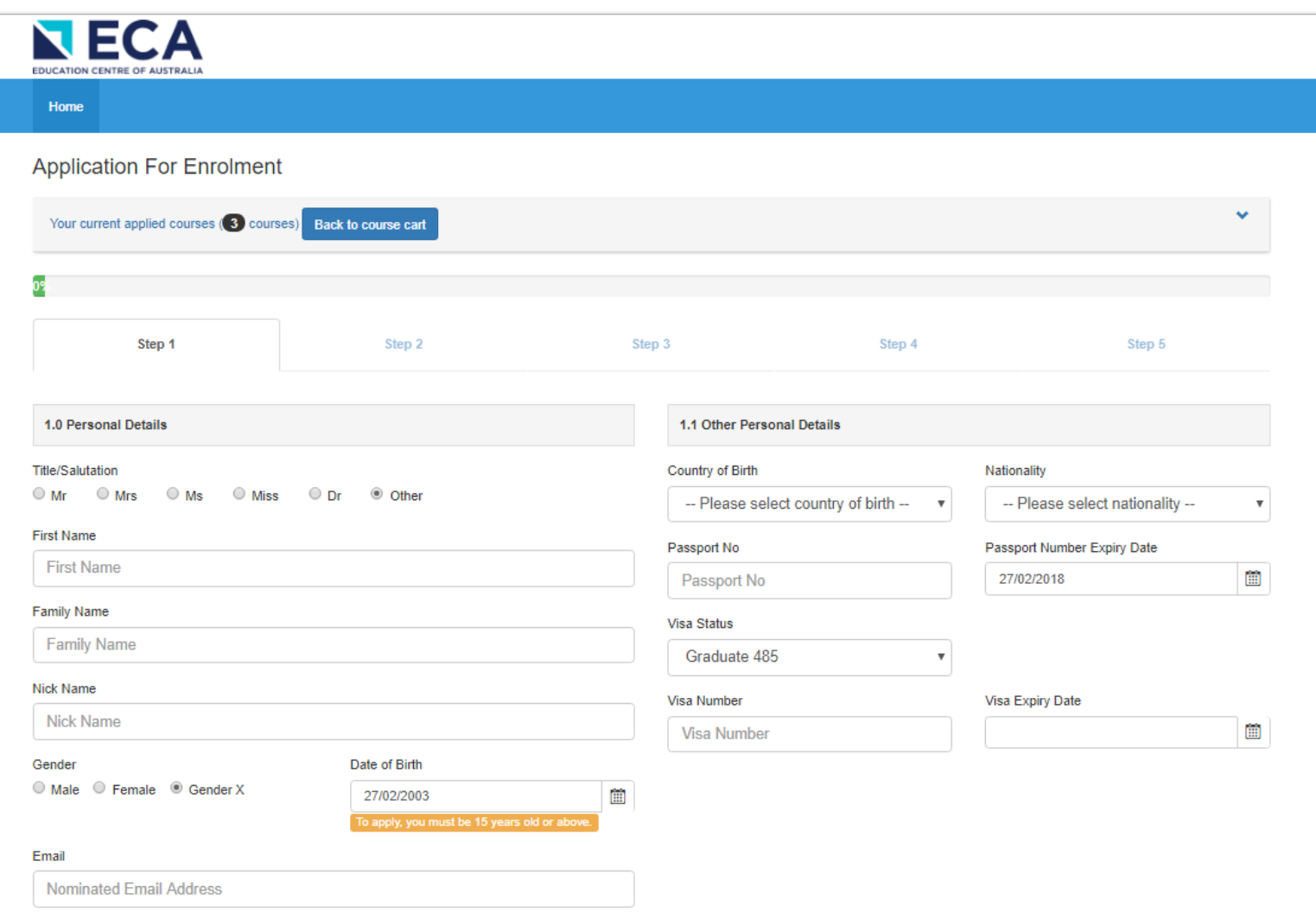

Also, send my application ID to this email address

## 3. Submitting a hard copy of the application

- You can also submit a hard copy of the completed application form into the college within working hours.
- Thanks and please feel free to contact us if you need any help!

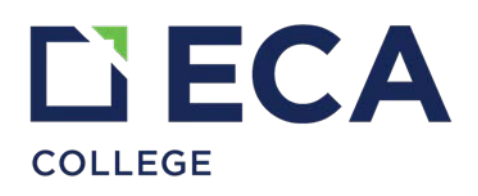